## **Administering your group and adding your networking events**

A group can be a standalone networking group, or it can belong to a wider umbrella network which has many local networking groups associated with it. Either way you will have been assigned a group by either the WottleDo admin or someone who runs an umbrella network and has created this group.

A registered user (with an associated email address) can only manage/be a group admin for one group. To manage another group (or any umbrella network) they would need to set up a separate basic user account (using a separate email address for that account).

As a group admin, you can create as many events for your group as you want to.

Once you have been assigned to/given permission to manage a group you will be able to do so by clicking on the 'Manage Group' button which will appear in the header section of the website.

To assign a different user to your group you can either change the email address under the 'Profile' section and send the person login details via email or you can contact your network administrator who can assign a new person to the group and they will receive an email with a notification that the account has been upgraded or if the person is not registered on the site they will get login details.

On the left sidebar you will be able to see the 'Group' link. Click this to see your group.

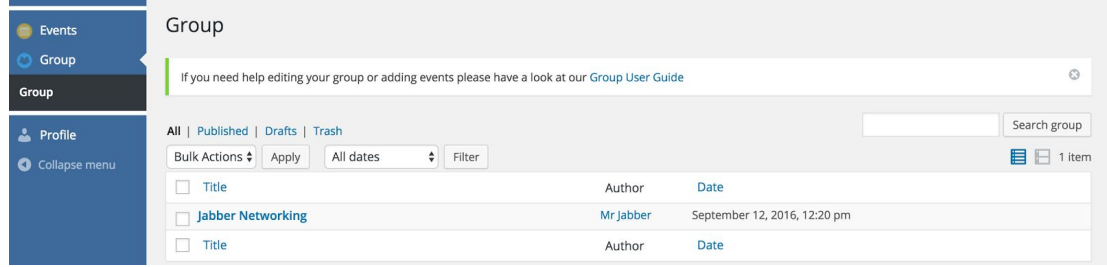

Click on the title of the group to enable editing of the group details.

Firstly, fill out the description for your group.

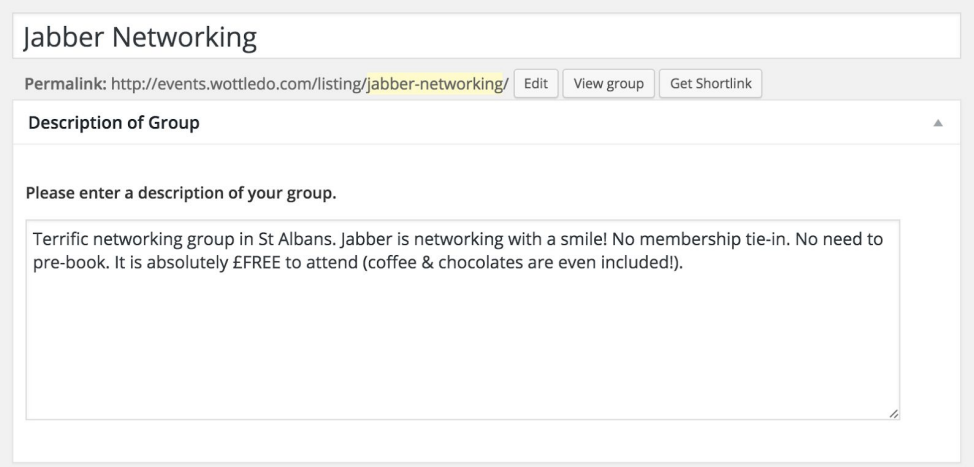

Next you can upload a logo from your computer.

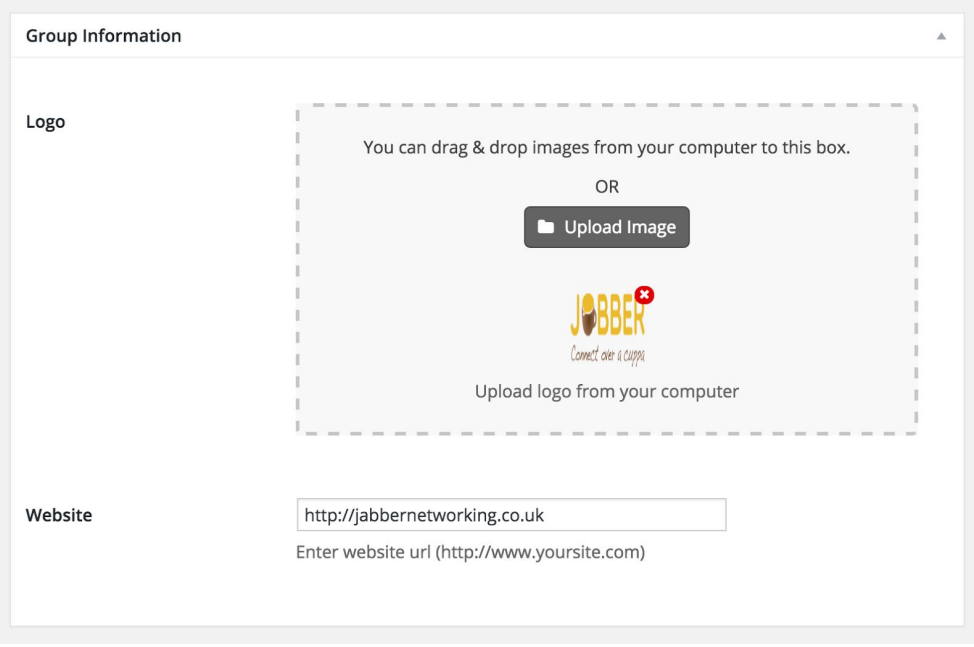

Fill out the address (which will give you autofill options after you complete the first part) and add in the postcode. The postcode is needed to locate the group in searches for networking groups on the website (ie to show the general area the group operates in).

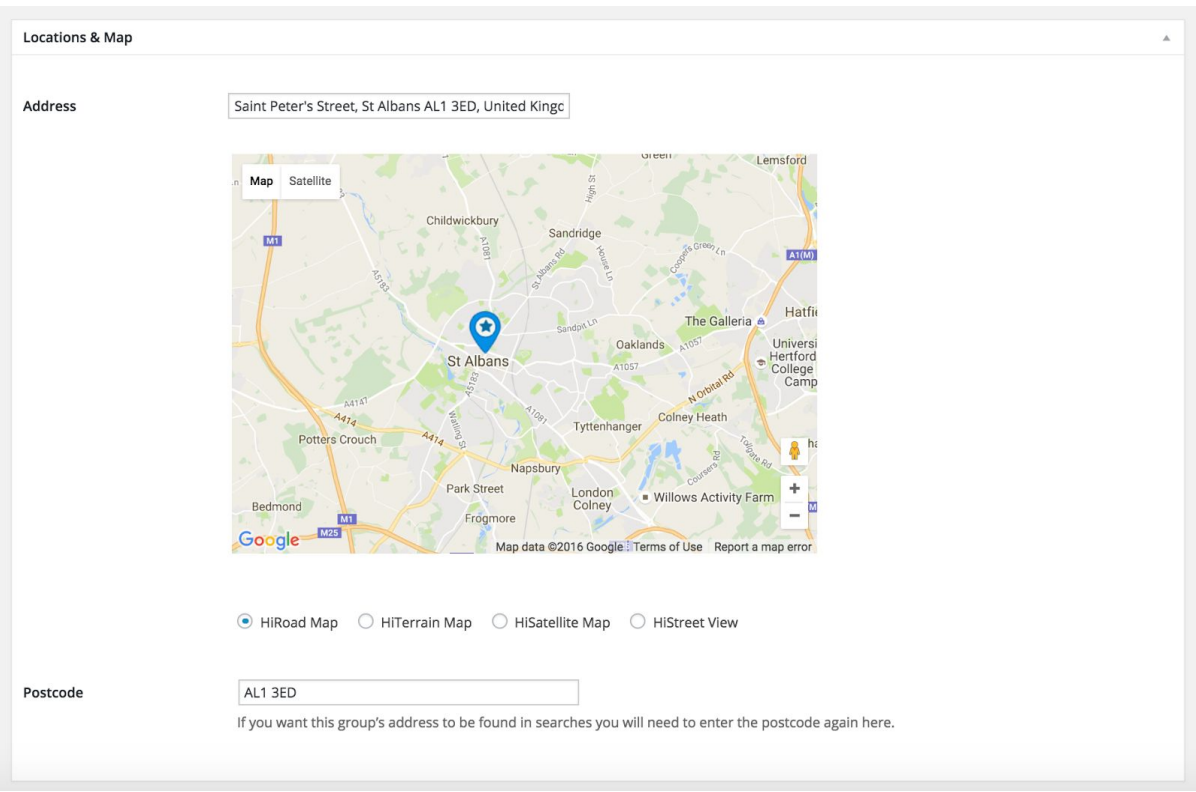

Next add any other information, such as contact details and information fields.

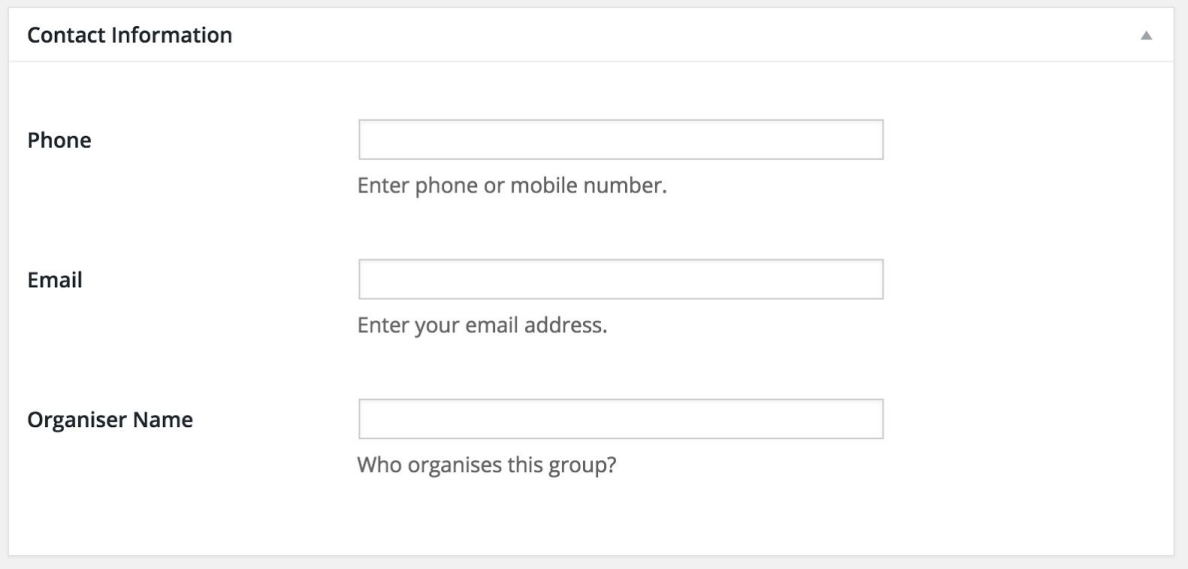

The box at the bottom will show whether this group is part of a larger umbrella network and if not will show a message to contact WottleDo Admin if you want it to be.

## **Adding a networking event**

To add an event click on Events > Add an Event on the left hand side of your admin screen. You can add as many events as you like for a group. Fill out all the information in the fields provided.

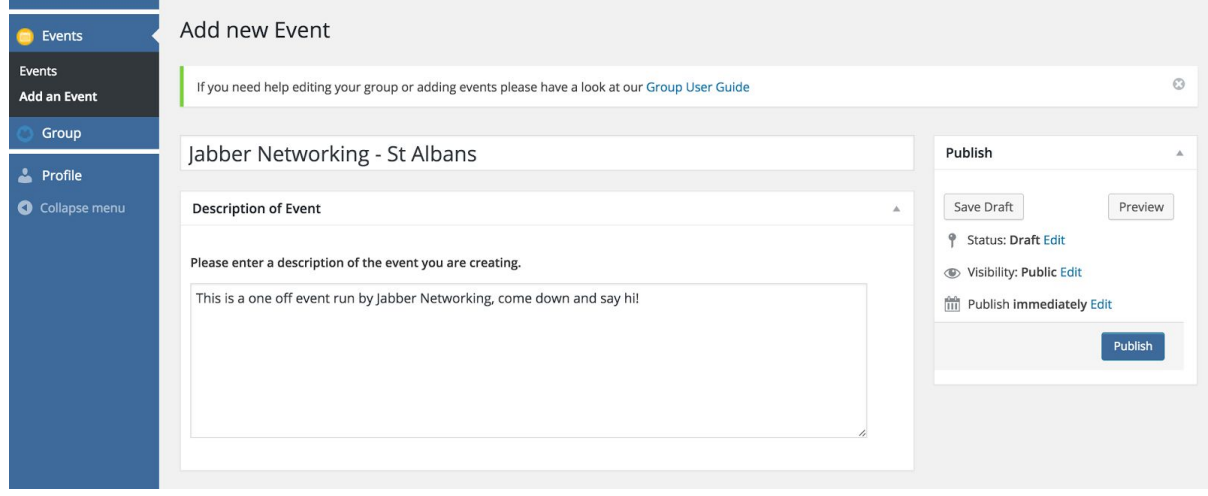

Next add the full address and enter the postcode for the event. You need to add the postcode to be found in searches on the website.

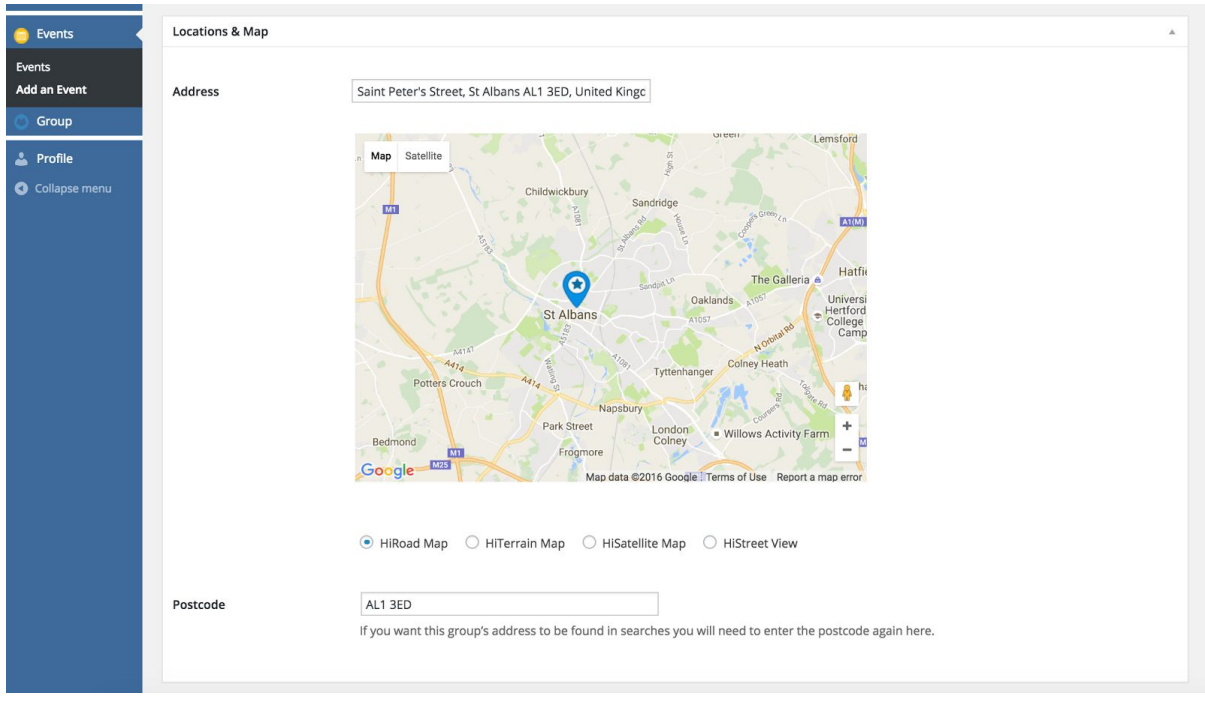

Next you can add whether the event is a regular event or one off event and add information such as date and time.

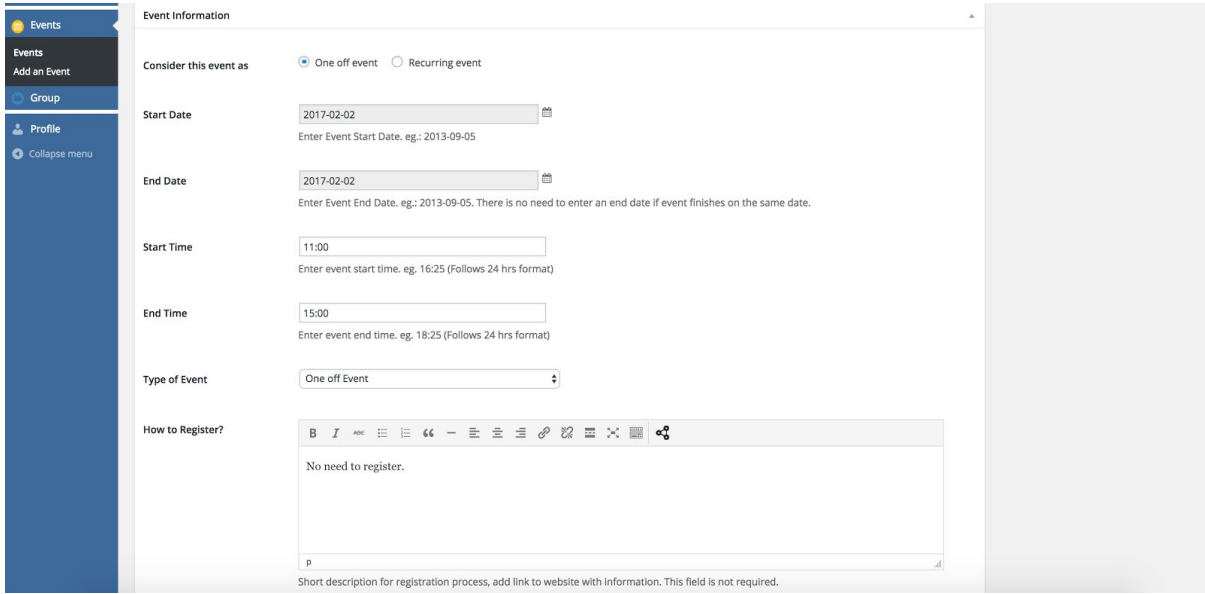

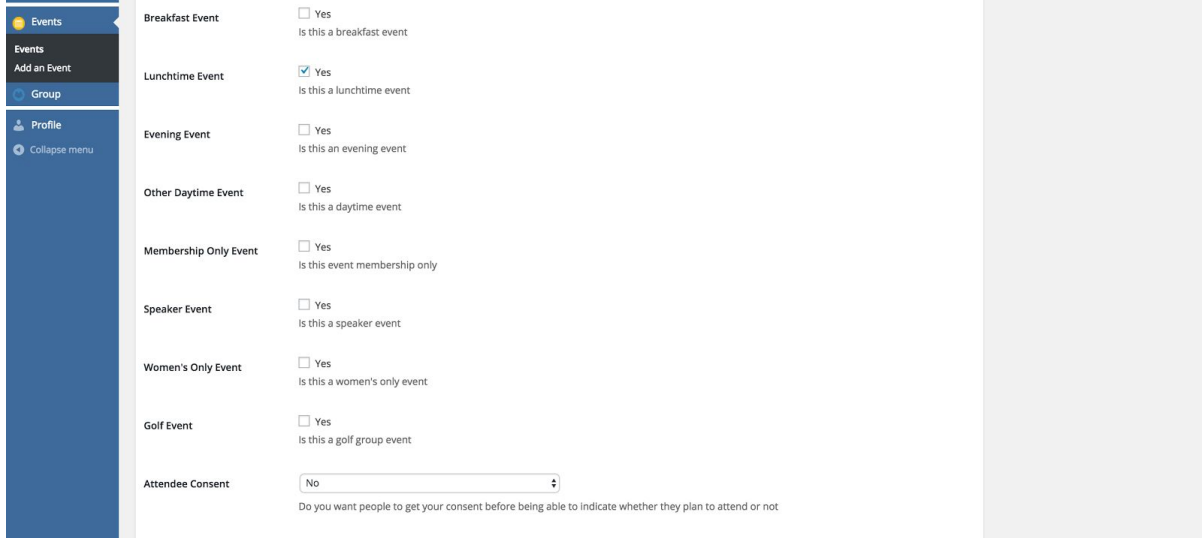

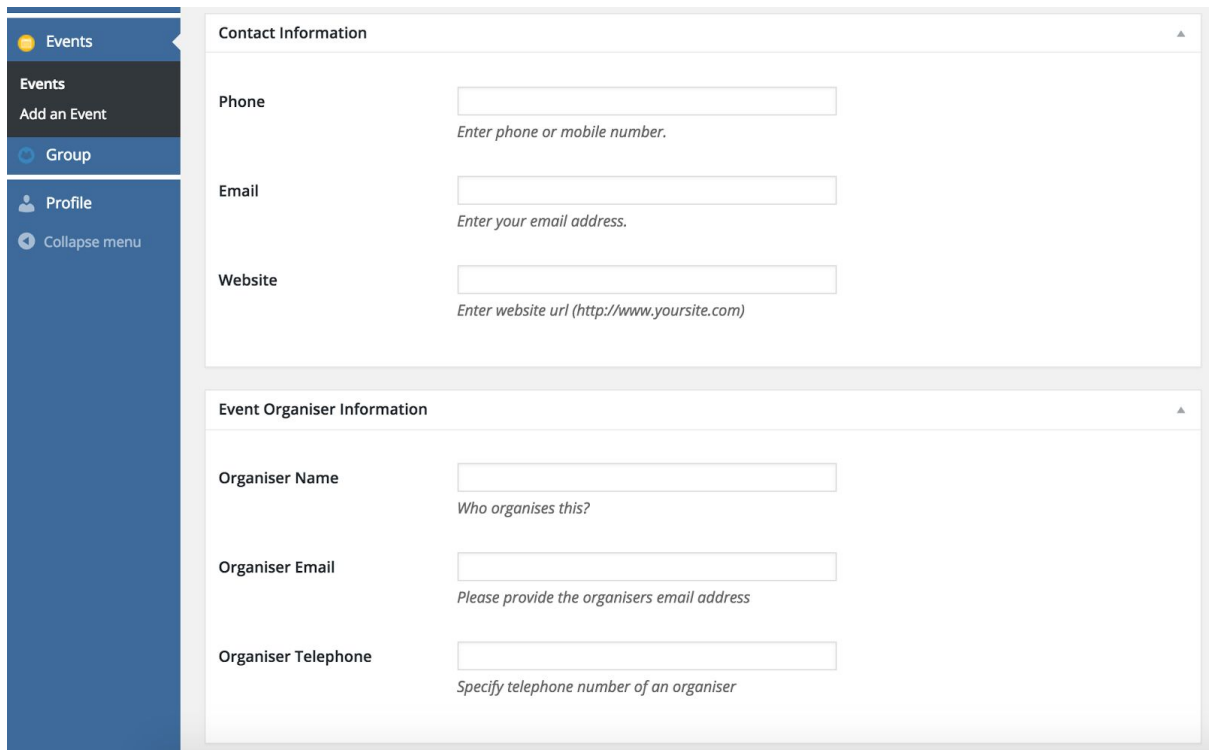

There are various other fields which are hopefully self-explanatory.

NB the website will allow viewers to see details of registered networkers who have clicked to indicate whether they plan to attend your event. If you wish, you can also use the section below headed 'Event attendees' to enter brief details yourself (name and business name) of any attendees at your events (past or future).

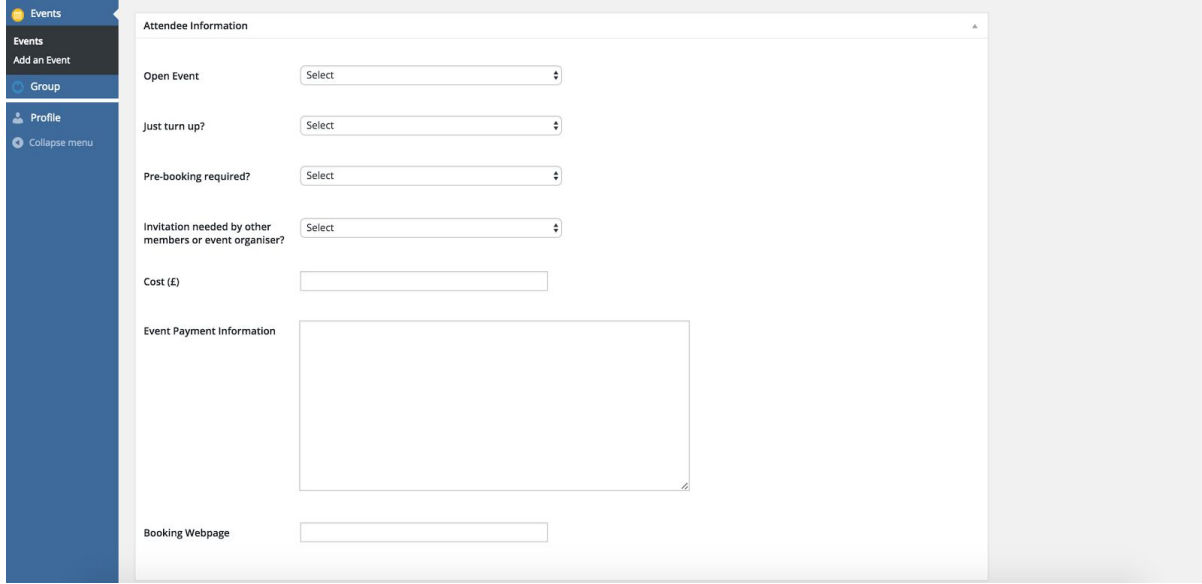

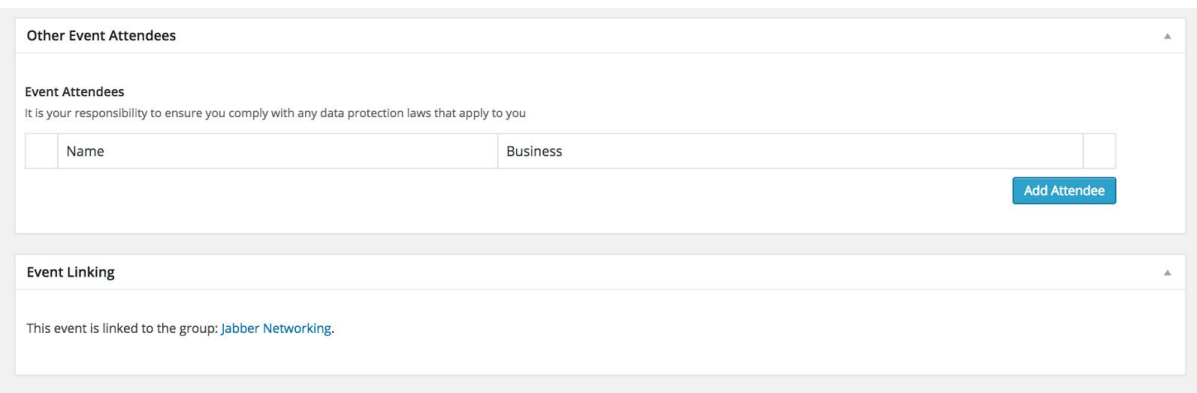

When you have completed entering all the necessary information, you can publish it on the website by clicking the blue 'Publish' button in the right-hand sidebar.